## **■Microsoft Edge セキュリティ設定方法**

スタートメニューの【Windows システムツール】より【コントロールパ ネル】を選択します。

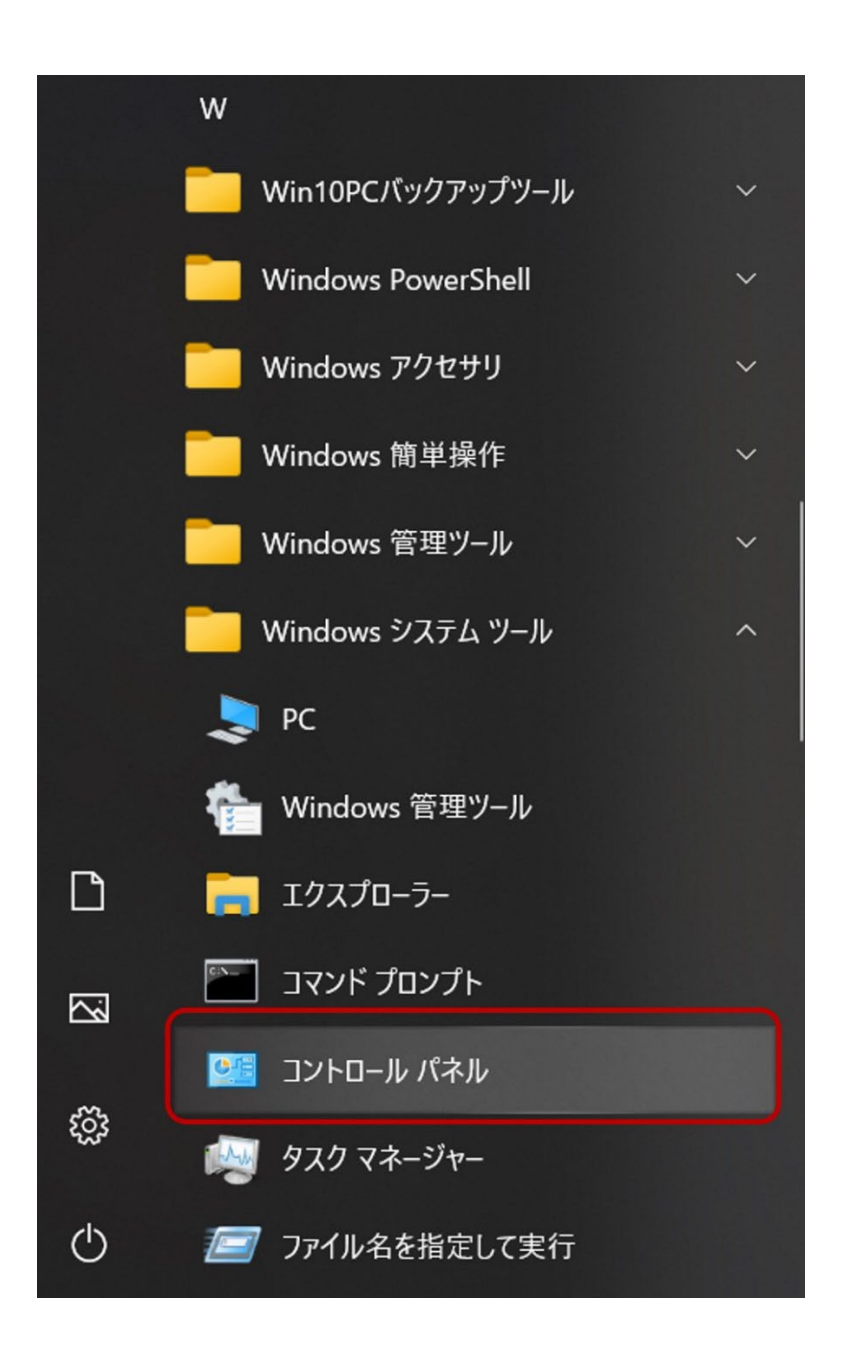

## 表示方法:【カテゴリ】で、【ネットワークとインターネット】を選択

します。

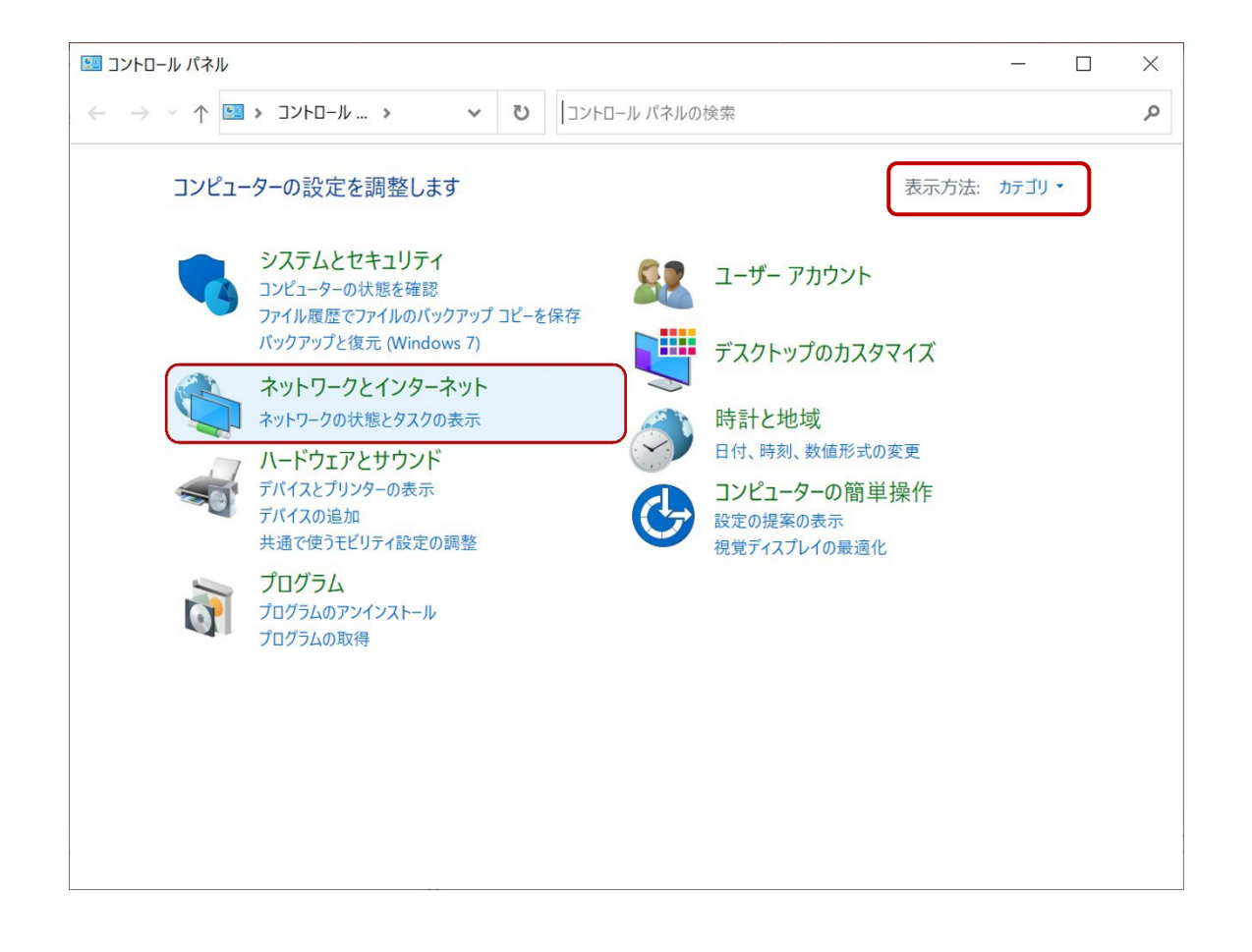

## 【インターネットオプション】を選択します。

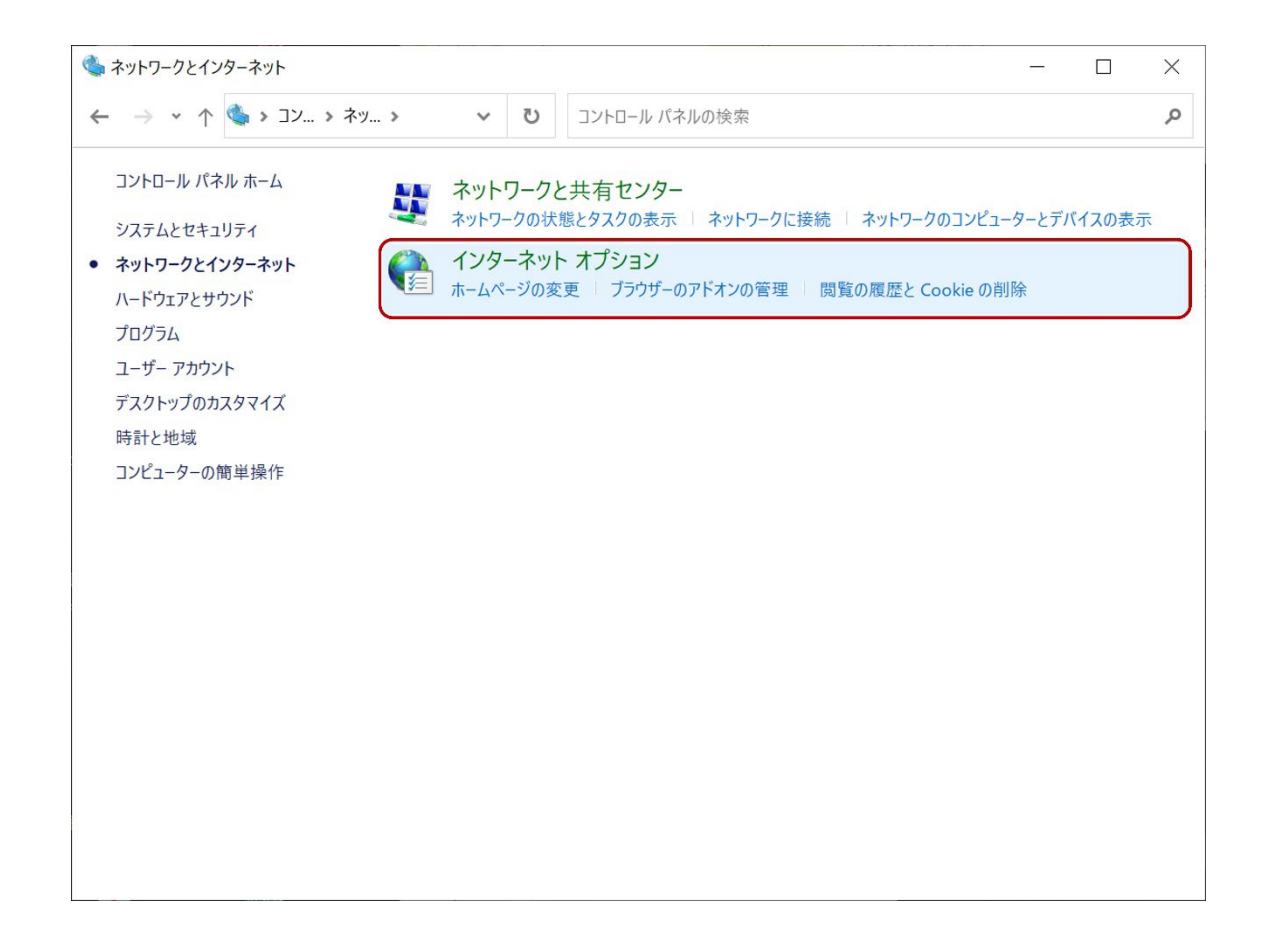

【詳細設定】タブより、「TLS1.2 の使用」にチェックをし、「OK」を

クリックしたのち、Microsoft Edge を再起動します。

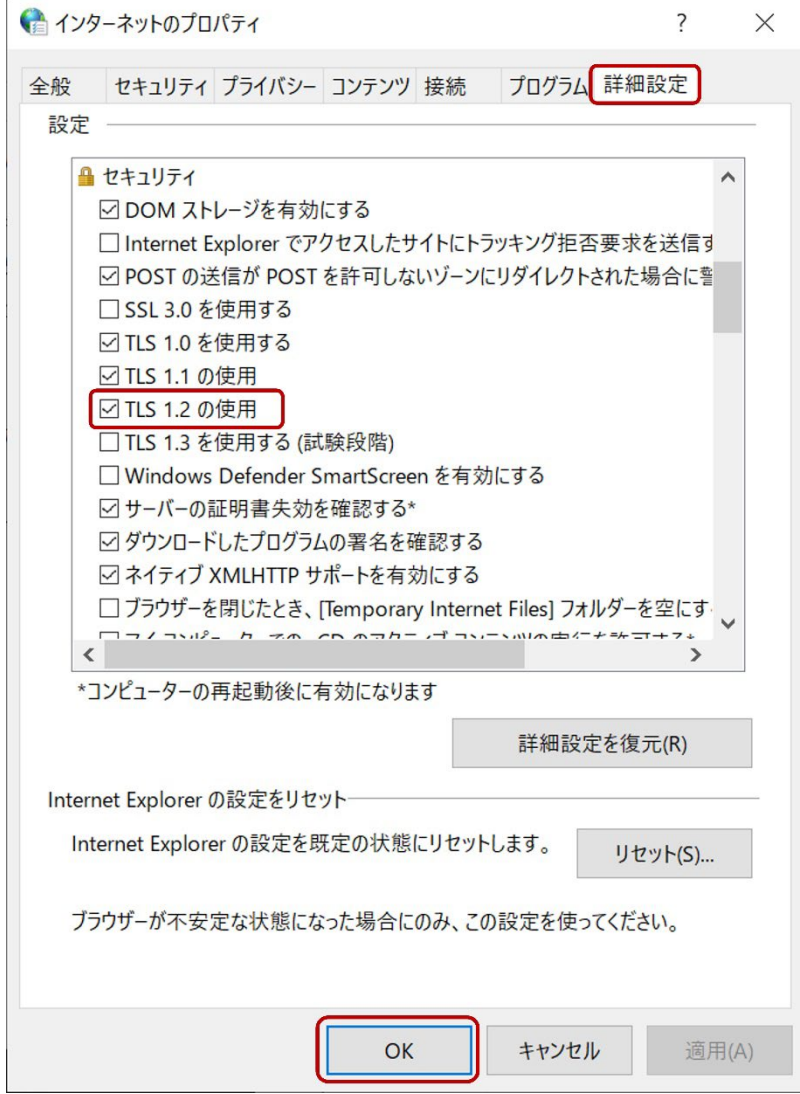